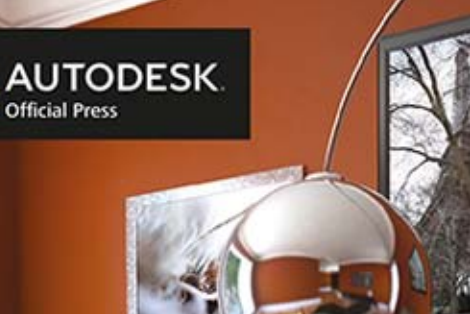

### Randi L. Derakhshani Dariush Derakhshani

**M** Helion

## **Autodesk® 3ds Max 2014** OFICJALNY PODRECZNIK

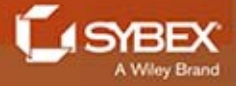

Tytuł oryginału: 3ds Max 2014 Essentials: Autodesk Official Press

Tłumaczenie: Piotr Cieślak

ISBN: 978-83-246-8803-6

Copyright © 2013 by John Wiley & Sons, Inc., Indianapolis, Indiana

All Rights Reserved. This translation published under license with the original publisher John Wiley & Sons, Inc.

No part of this publication may be reproduced, stored in a retrieval system or transmitted in any form or by any means, electronic, mechanical, photocopying, recording, scanning or otherwise without either the prior written permission of the Publisher.

Wiley, the Wiley logo, and the Sybex logo are trademarks or registered trademarks of John Wiley & Sons, Inc. and/or its affiliates, in the United States and other countries, and may not be used without written permission. Autodesk and 3ds Max are registered trademarks of Autodesk, Inc. All other trademarks are the property of their respective owners. John Wiley & Sons, Inc. is not associated with any product or vendor mentioned in this book.

Translation copyright © 2014 by Helion S.A.

Wszelkie prawa zastrzeżone. Nieautoryzowane rozpowszechnianie całości lub fragmentu niniejszej publikacji w jakiejkolwiek postaci jest zabronione. Wykonywanie kopii metodą kserograficzną, fotograficzną, a także kopiowanie książki na nośniku filmowym, magnetycznym lub innym powoduje naruszenie praw autorskich niniejszej publikacji.

Wszystkie znaki występujące w tekście są zastrzeżonymi znakami firmowymi bądź towarowymi ich właścicieli.

Autor oraz Wydawnictwo HELION dołożyli wszelkich starań, by zawarte w tej książce informacje były kompletne i rzetelne. Nie bierze jednak żadnej odpowiedzialności ani za ich wykorzystanie, ani za związane z tym ewentualne naruszenie praw patentowych lub autorskich. Wydawnictwo HELION nie ponosi również żadnej odpowiedzialności za ewentualne szkody wynikłe z wykorzystania informacji zawartych w książce.

Wydawnictwo HELION ul. Kościuszki 1c, 44-100 GLIWICE tel. 32 231 22 19, 32 230 98 63 e-mail: helion@helion.pl WWW: http://helion.pl (księgarnia internetowa, katalog książek)

Pliki z przykładami omawianymi w książce można znaleźć pod adresem: ftp://ftp.helion.pl/przyklady/ad24op.zip

Drogi Czytelniku! Jeżeli chcesz ocenić tę książkę, zajrzyj pod adres http://helion.pl/user/opinie/ad24op Możesz tam wpisać swoje uwagi, spostrzeżenia, recenzję.

Printed in Poland.

[• Kup książkę](http://helion.pl/page54976~rf/ad24op)

- 
- Oceń książkę • Oceń książkę
- [Księgarnia internetowa](http://ebookpoint.pl/r/4CAKF)<br>• Lubię to! » Nasza społeczność
- Lubię to! » Nasza społeczność

## Spis treści

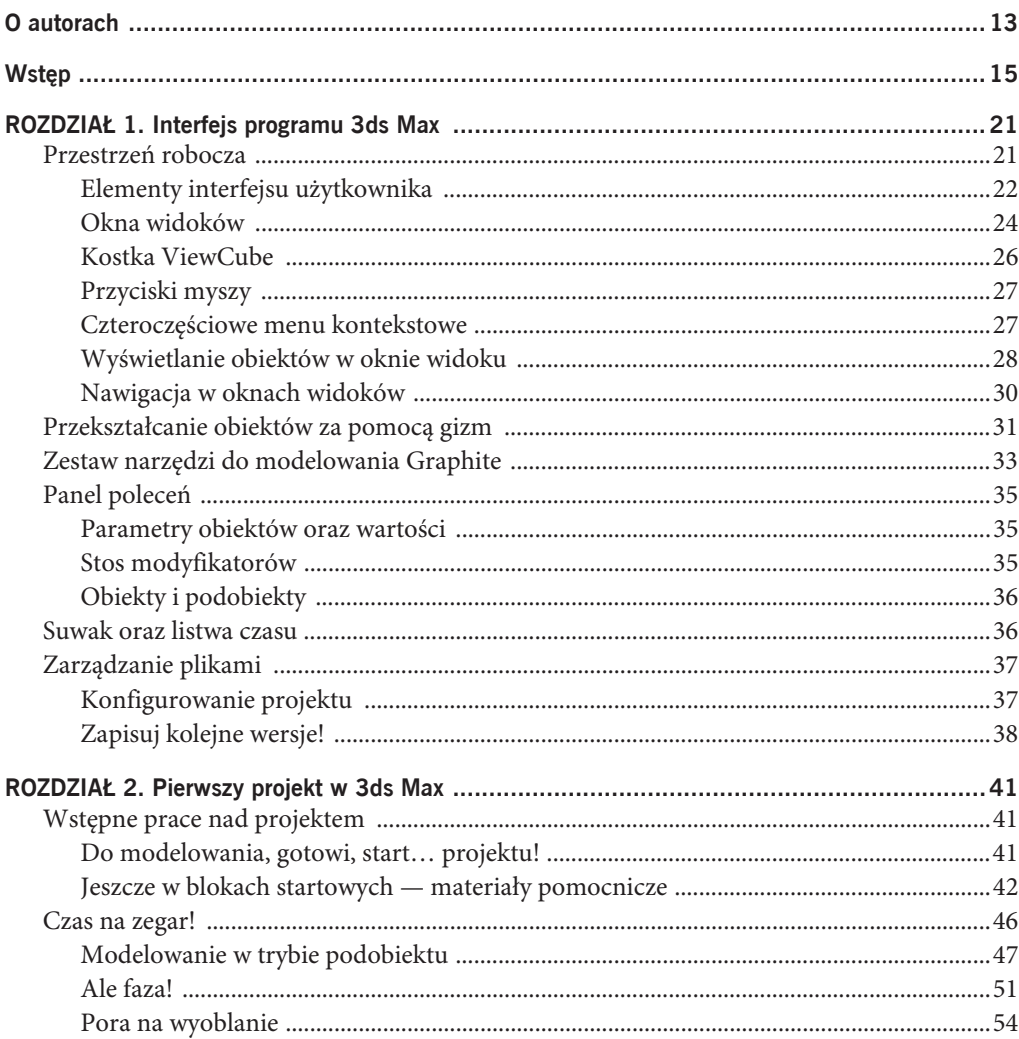

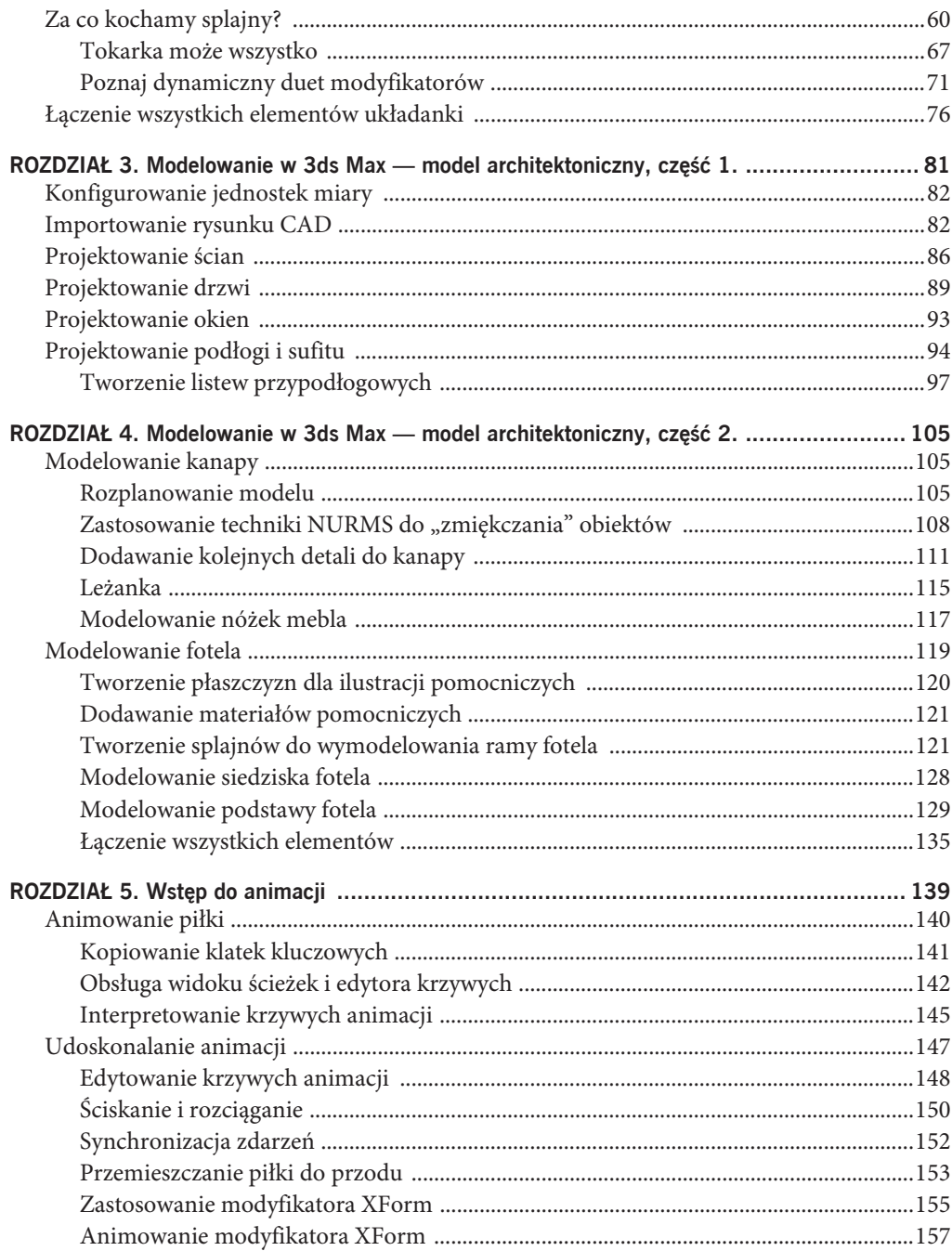

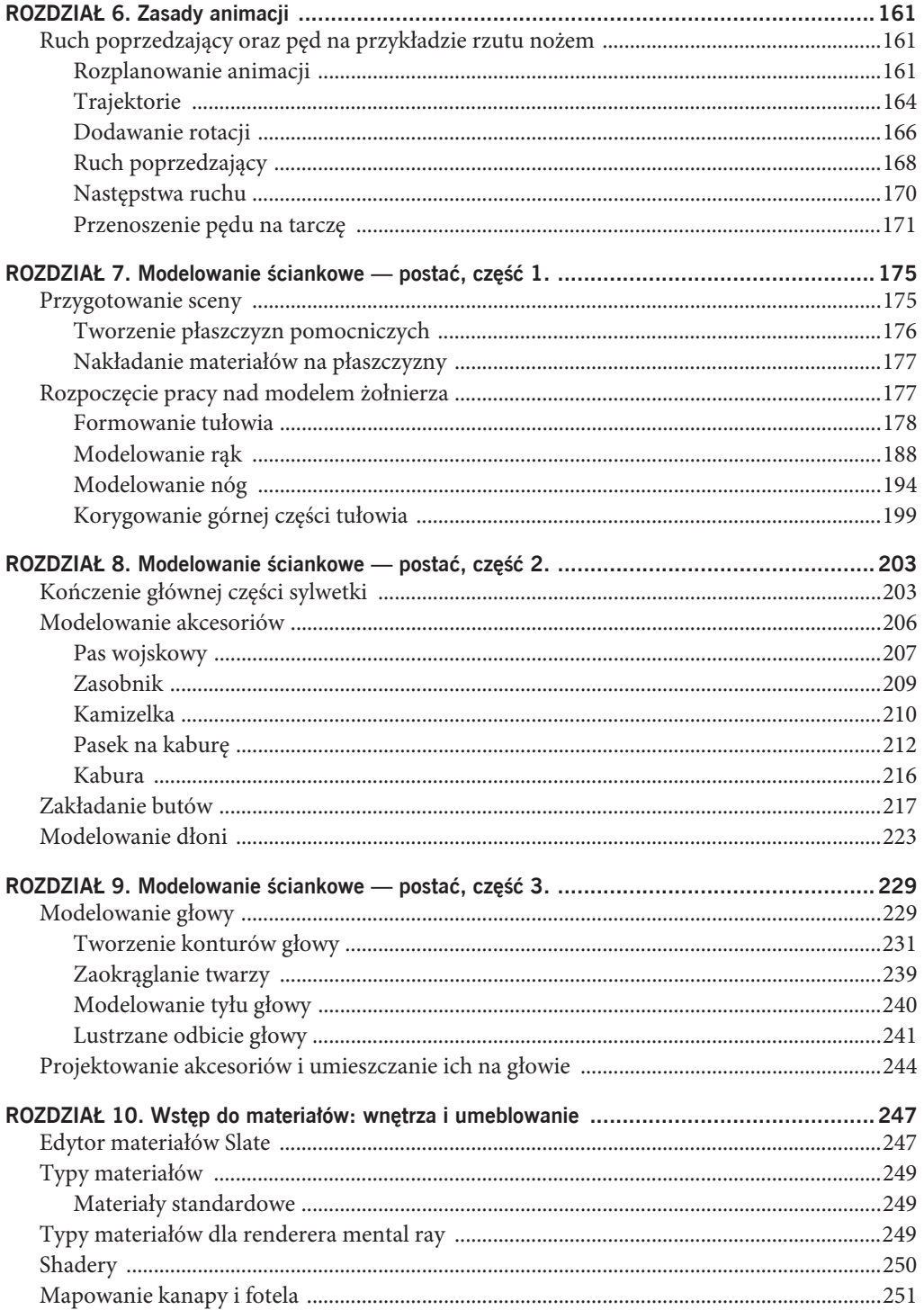

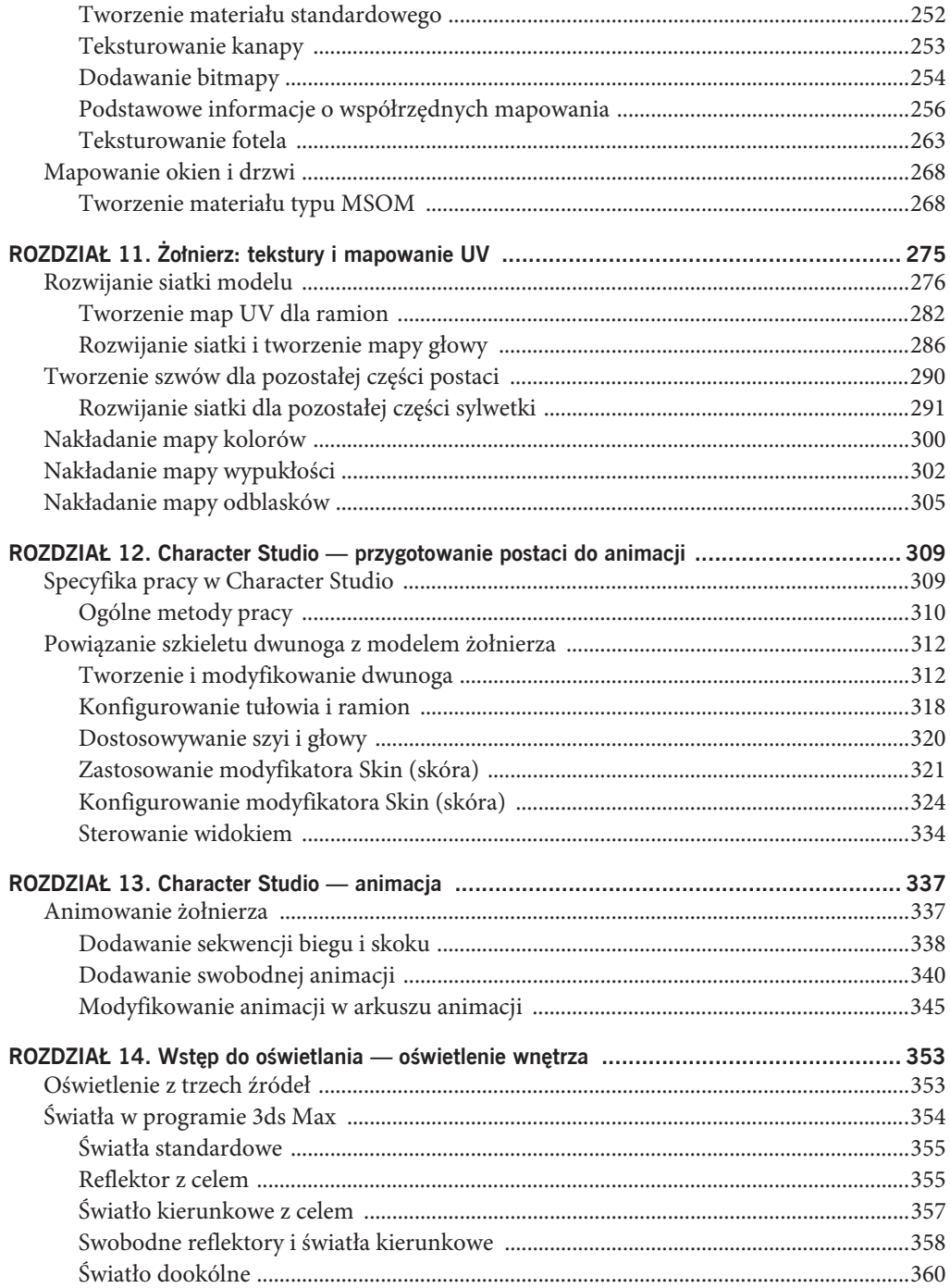

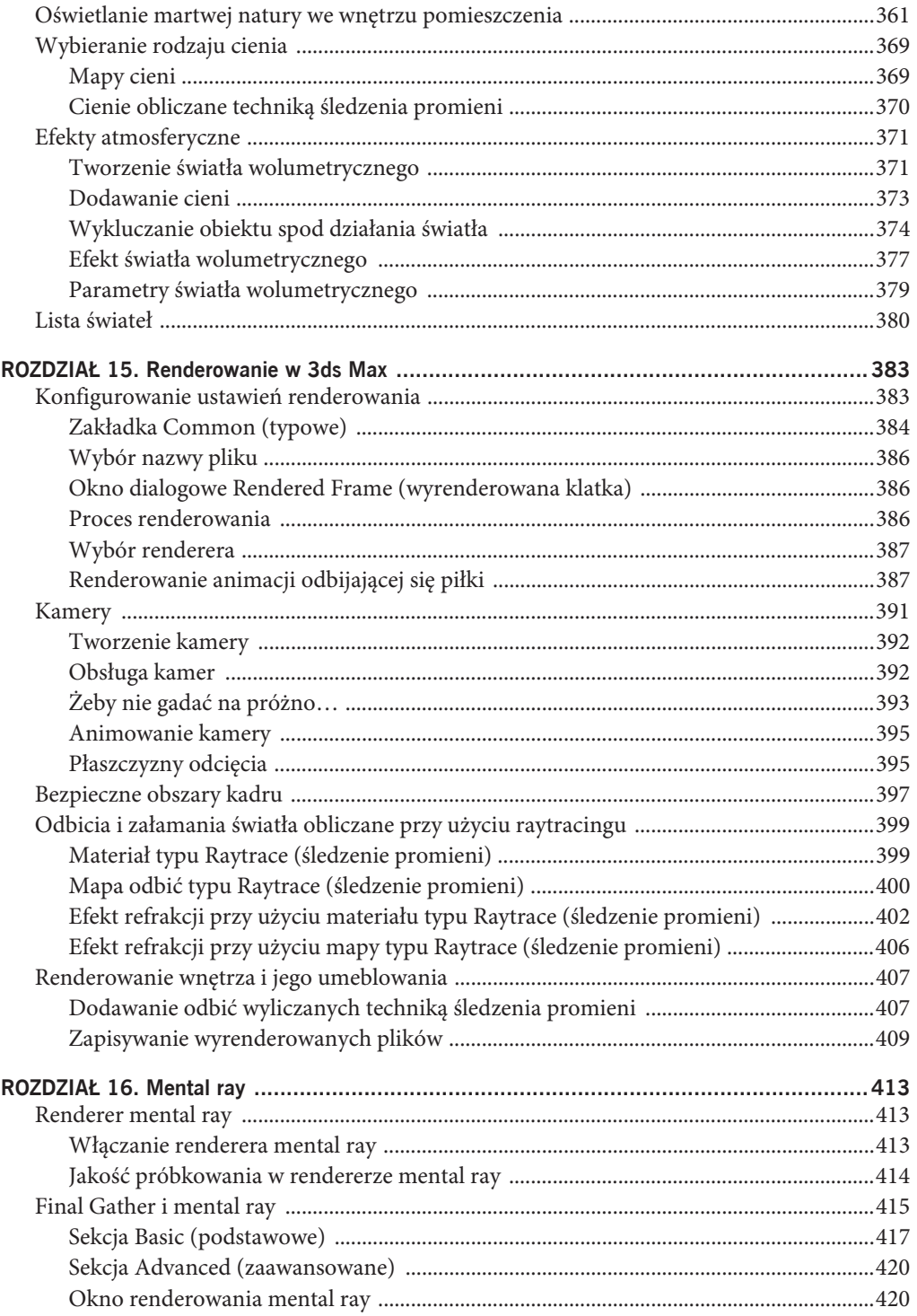

#### 12 Spis treści

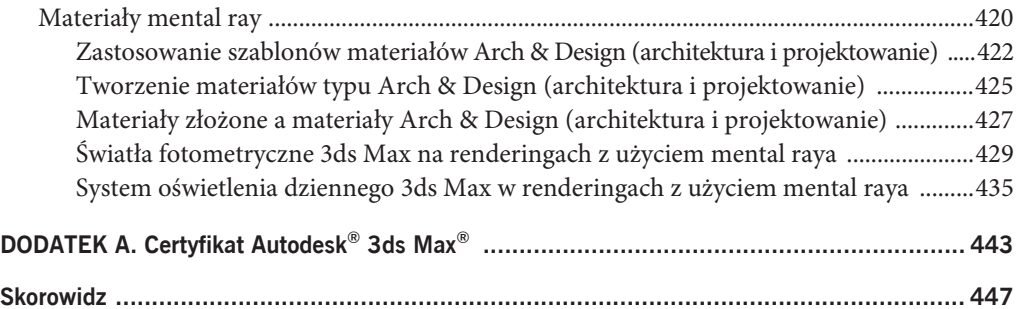

#### **ROZDZIA**

## Zasady animacji 6

**Ten rozdział stanowi** ciąg dalszy pracy rozpoczętej w rozdziale 5., "Wstęp do animacji". Poznasz w nim kilka nowych, bardzo istotnych aspektów animowania i nauczysz się je stosować w praktyce na przykładzie animacji przedstawiającej rzut nożem. W ramach samodzielnych ćwiczeń będziesz też miał okazję wprawić w ruch budzik wymodelowany w rozdziale 2., "Pierwszy projekt w 3ds Max".

W tym rozdziale zostały poruszone następujące zagadnienia:

x **Ruch poprzedzający oraz pęd na przykładzie rzutu nożem.**

### **RUCH POPRZEDZAJkCY ORAZ P}D NA PRZYKADZIE RZUTU NO¿EM**

To ćwiczenie pozwoli Ci nabrać większego doświadczenia w korzystaniu z narzędzi do animacji dostępnych w programie Autodesk 3ds Max. Zaprzyjaźnisz się bliżej z edytorem krzywych (o tak!) i poznasz kilka podstawowych zasad oraz koncepcji związanych z rozpoczynaniem animacji, symulowaniem pędu oraz wprowadzaniem ruchów o drugoplanowym znaczeniu. Najpierw jednak pobierz projekt *Knife* ze strony internetowej pod adresem *http://www.sybex.com/go/3dsmax2014essentials* i zapisz go na dysku twardym. Kliknij przycisk aplikacji, a następnie wybierz polecenie *Manage/Set Project Folder* (zarządzaj/wskaż folder projektu) i wskaż folder *Knife* rozpakowany z pobranego archiwum.

#### **Rozplanowanie animacji**

Zacznij od otwarcia pliku *Animation\_Knife\_00.max* z foldera projektu *Knife*. Jeśli wyświetli się okno dialogowe *Gamma & LUT Settings Mismatch* (różnica ustawień gamma i LUT), kliknij przycisk *OK*, a potem wykonaj poniższe czynności:

- 1. Przeciągnij suwak czasu do klatki numer 30 i uaktywnij funkcję *Auto Key* (automatyczny klucz).
- 2. Przeciągnij nóż do tarczy, jak na rysunku 6.1.

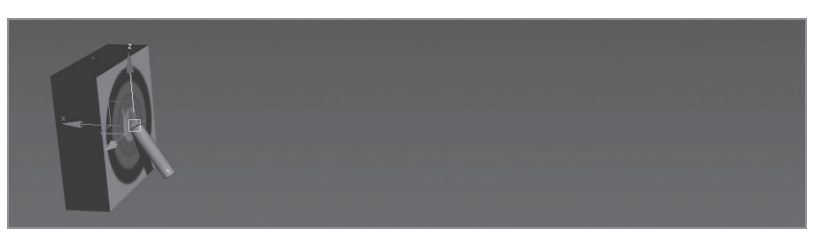

#### **RYSUNEK 6.1.**

W klatce numer 30 umieść nóż w tarczy

3. Przeciągnij suwak czasu do klatki numer 15, w której nóż znajduje się w połowie drogi do celu, i w oknie widoku *Camera001* przesuń nóż odrobinę w górę względem osi Z, jak na rysunku 6.2, aby nóż leciał po łagodnym łuku.

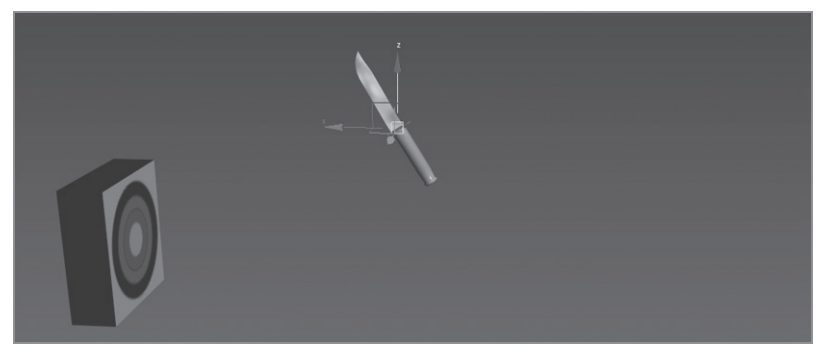

#### **RYSUNEK 6.2.**

W klatce numer 15 przesuń nóż odrobinę w górę

- 4. Kliknij przycisk *Time Configuration* (konfiguracja czasu) znajdujący się w prawym dolnym rogu okna programu, tuż obok kontrolek nawigacji. Rysunek 6.3 przedstawia okno dialogowe *Time Configuration* (konfiguracja czasu).
- 5. W sekcji *Animation* (animacja) zmień wartość parametru *End Time* (czas końcowy) ze 100 na 30 i kliknij przycisk *OK*. Ta zmiana zostanie od razu odzwierciedlona w wyglądzie suwaka czasu.
- 6. Odtwórz animację. Nóż powinien polecieć po łuku w kierunku tarczy, bardzo nieznacznie przyspieszając na początku i równie delikatnie zwalniając na końcu lotu. Klatki kluczowe zdefiniowane w klatce 0 przesuniemy teraz do klatki numer 10, aby nóż nie leciał od samego początku, lecz dopiero po krótkiej chwili.
- 7. Otwórz okno *Curve Editor* (edytor krzywych) i przewiń okienko kontrolerów do ścieżek *X*, *Y*, *Z Position* (położenie X, Y, Z) dla noża (obiekt *THROW KNIFE*).
- 8. Jeśli ścieżki nie zostały automatycznie zaznaczone, przytrzymaj klawisz *Ctrl* i zaznacz wszystkie trzy, aby wyświetlić krzywe, jak na rysunku 6.4.

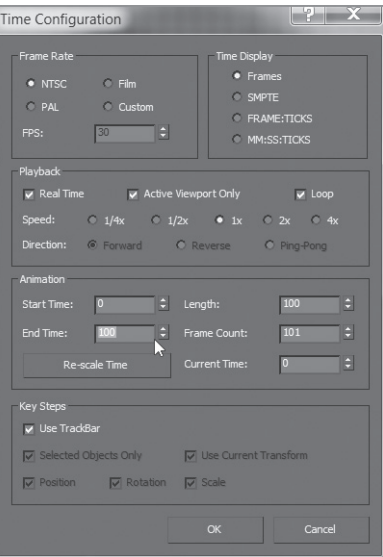

#### **RYSUNEK 6.3.**

Zmiana zakresu klatek w oknie dialogowym Time Configuration (konfiguracja czasu)

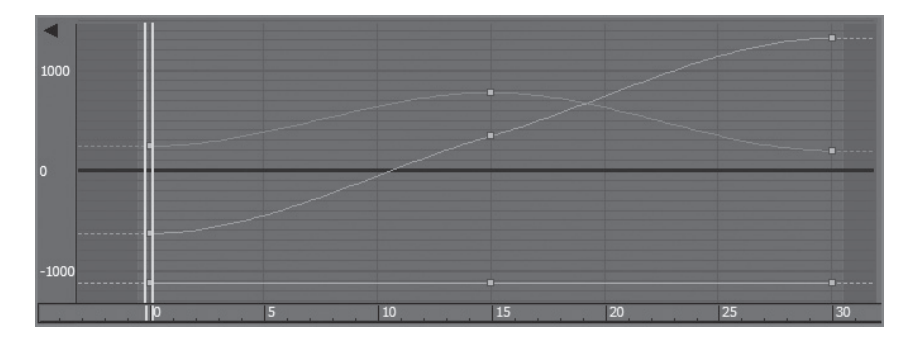

#### **RYSUNEK 6.4.**

Początkowy kształt krzywych animacji noża

- 9. Narysuj ramkę zaznaczenia obejmującą wszystkie trzy klucze w klatce numer 0.
- 10. Na pasku z kontrolkami kluczy kliknij i przytrzymaj przycisk *Move Keys* (przesuń klucze) ( ), aby wyświetlić menu z pozostałymi narzędziami. Włącz narzędzie *Move Keys Horizontal* (przesuń klucze w poziomie) (\*\*\*). Za pomocą tego narzędzia przesuń klucze animacji do klatki numer 10.
- 11. Ten zabieg spowoduje ściśnięcie krzywych, przy okazji trzeba więc przesunąć klucze z klatki numer 15 do 20, która odtąd będzie wyznaczać nowy środek lotu noża.
- 12. W tym celu powtórz czynności opisane w punktach 9. i 10. Teraz możesz wyłączyć funkcję *Auto Key* (automatyczny klucz) (*N*).

Docelowy przebieg krzywych ilustruje rysunek 6.5.

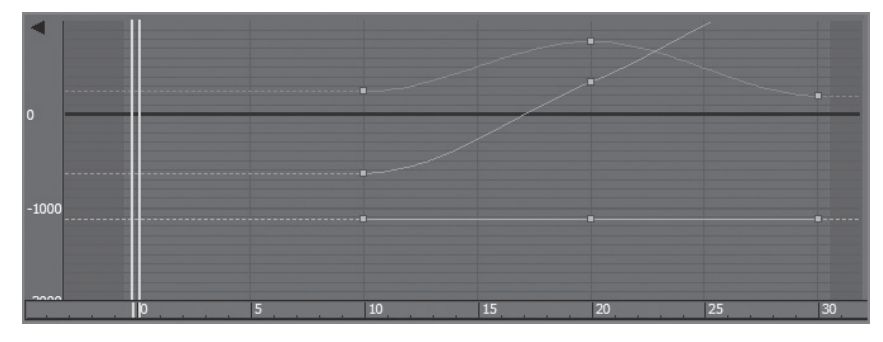

#### **RYSUNEK 6.5.**

Gotowe krzywe po przesunieciu początku animacji noża do klatki numer 10

To tyle, jeśli chodzi o najogólniejszą wersję animacji (jej wstępne **rozplanowanie**). Mam nadzieję, że dobrze się bawiłeś!

#### **Trajektorie**

W animacji bardzo się przydaje możliwość obejrzenia **trajektorii** obiektu (czyli drogi, jaką obiekt pokonuje w czasie).

- 1. Zaznacz obiekt *THROW KNIFE*.
- 2. W panelu poleceń kliknij ikonę zakładki *Motion* (ruch) ( ).
- 3. Kliknij przycisk *Trajectories* (trajektorie), jak na rysunku 6.6.

W widokach sceny pojawi się czerwona krzywa ilustrująca drogę pokonywaną przez nóż w kierunku tarczy, podobna do przedstawionej na rysunku 6.7.

Duże, puste kwadraty widoczne na trajektorii odpowiadają zdefiniowanym dotychczas klatkom kluczowym. Zmieńmy wysokość krzywej bezpośrednio przy użyciu podglądu trajektorii:

1. Uaktywnij przycisk *Sub-Object* (podobiekt) znajdujący się w górnej części panelu *Motion* (ruch).

Jedyna opcja na liście po prawej stronie tego przycisku nosi nazwę *Keys* (klucze).

- 2. Na trajektorii zaznacz środkową klatkę kluczową i przeciągnij ją w górę albo w dół, tak jak uznasz to za stosowne.
- 3. Po nadaniu trajektorii lotu noża odpowiedniej krzywizny kliknij przycisk *Parameters* (parametry) w panelu *Motion* (ruch), aby wyłączyć możliwość edytowania trajektorii.

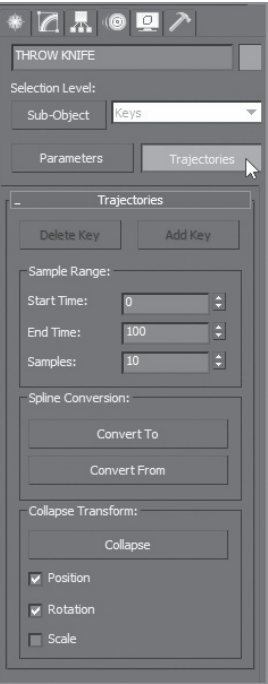

#### **RYSUNEK 6.6.**

Włączanie podglądu trajektorii dla noża

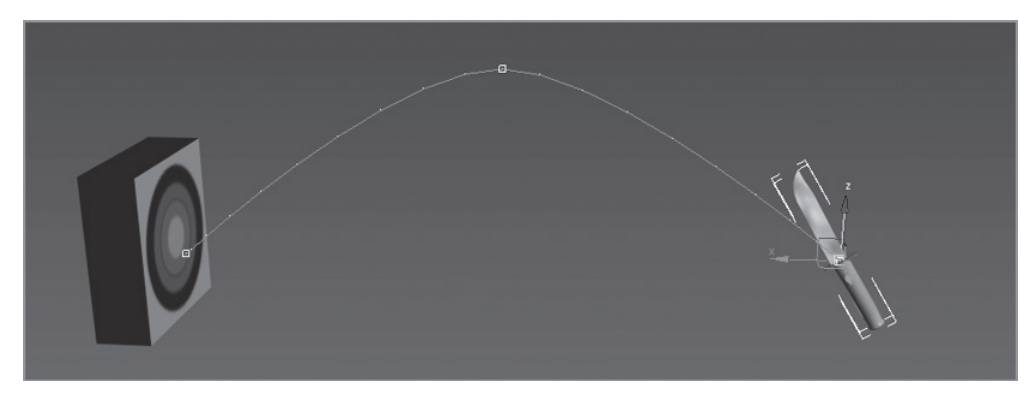

#### **RYSUNEK 6.7.**

Krzywa odzwierciedlająca trajektorię lotu noża

Nietrudno sobie wyobrazić, że przycisk *Trajectories* (trajektorie) w wielu przypadkach może być bardzo przydatny. Jego uaktywnienie nie tylko pozwala prześledzić tor obiektu, ale też wygodnie go zmodyfikować na tle innych elementów sceny, co bywa bardzo ważne.

#### **Dodawanie rotacji**

Nikomu nie polecam rzucania prawdziwym nożem, ale spróbuj rzucić czymś mniej groźnym w dowolny (nieożywiony) cel, aby się przekonać, w jaki sposób należy poprawić obecną animację noża. Zacznijmy od dodania rotacji. W tym celu wykonaj następujące czynności:

- 1. Włącz funkcję *Auto Key* (automatyczny klucz). Przeciągnij suwak czasu do klatki numer 30 i naciśnij klawisz *E*, aby włączyć narzędzie *Select and Rotate* (zaznacz i obróć).
- 2. W oknie widoku *Camera001* obróć obiekt w lewą stronę względem osi Y w przybliżeniu o 443 stopnie.
- 3. Upewnij się, że nóż jest nadal zaznaczony, i otwórz edytor krzywych.
- 4. Przewiń listę kontrolerów w dół, aby wyświetlić ścieżki *Rotation X*, *Y*, *Z* (obrót X, Y, Z).
- 5. Zaznacz klucze w klatce 0, a następnie za pomocą narzędzia *Move Keys Horizontal* (przesuń klucze w poziomie) przenieś je do klatki numer 10.

Rysunek 6.8 przedstawia wykres animacji obrotu dla noża w edytorze krzywych.

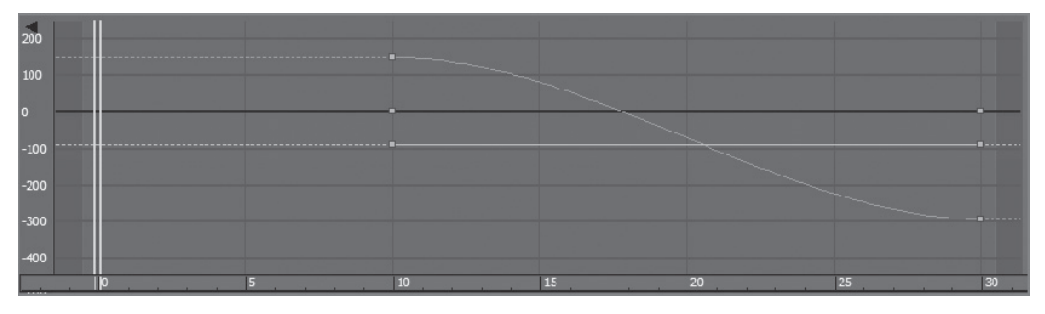

**RYSUNEK 6.8.**

Krzywa animacji dla noĝa

- 6. Naciśnij klawisz *N*, aby wyłączyć funkcję *Auto Key* (automatyczny klucz).
- 7. Odtwórz animację. Zauważ, że przemieszczenie noża oraz jego obrót przyspieszają i zwalniają.

W rzeczywistości ruch obrotowy i postępowy noża w trakcie lotu nie podlegałyby takim zmianom. Prędkość noża na takim odcinku byłaby w przybliżeniu stała.

- 8. Ponownie otwórz okno edytora krzywych i przełącz narzędzie *Move Keys Horizontal* (przesuń klucze w poziomie) z powrotem na *Move Keys* (przesuń klucze).
- 9. Środkowy klucz usuń. Następnie zaznacz naraz obie skrajne klatki kluczowe na ścieżce *X Position* (położenie X) i zmień ich styczne na liniowe.
- 10. Teraz zaznacz ścieżkę *Z Position* (położenie Z); tę trzeba będzie dopracować nieco bardziej niż ścieżkę dla położenia względem osi X.

Tym razem posłużymy się uchwytami stycznych wyświetlanymi po zaznaczeniu wybranego klucza. Te uchwyty można edytować.

11. Uaktywnij klucz w klatce numer 10. Jeśli uchwyt stycznej się nie wyświetli, zmień jej rodzaj na *Auto* (automatyczna). Następnie umieść kursor nad krańcem uchwytu i za pomocą narzędzia *Move Keys* (przesuń klucze) przeciągnij go tak, by styczna przebiegała z grubsza równolegle względem krzywej. Powtórz tę samą operację w odniesieniu do klucza w klatce 30, aby uchwyty były symetryczne.

Rysunek 6.9 przedstawia oczekiwany kształt krzywej animacji położenia względem osi Z. W ten sposób trajektoria będzie miała kształt eleganckiego łuku, a rzut zyska właściwą dynamikę.

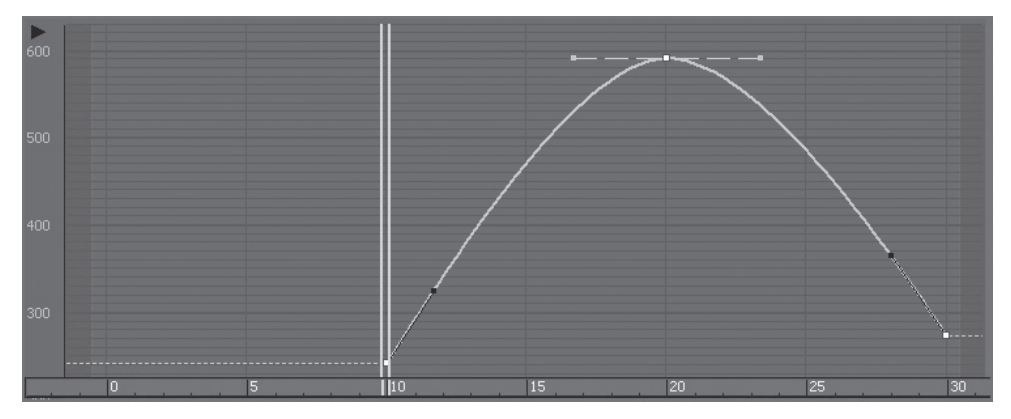

#### **RYSUNEK 6.9.**

Skoryguj trajektorie lotu noża

Teraz możemy się zająć edycją kluczy odpowiadających za obrót.

12. W edytorze krzywych przewiń listę kontrolerów, aby odszukać ścieżki obrotu względem osi X, Y i Z.

Najpierw powinniśmy nadać rzutowi odrobinę dramaturgii, aby scena stała się trochę bardziej ekscytująca. A jeśli o to chodzi, to rotacja noża przebiega zdecydowanie zbyt wolno.

- 13. Wybierz ścieżkę *X Rotation* (obrót X) i zaznacz klucz w klatce numer 30.
- 14. W polu numerycznym wartości obrotu wpisz około -660. Jeśli całkowita wartość kąta obrotu przekracza 360 stopni, prędkość rotacji będzie większa. Powyższa zmiana spowoduje wykonanie przez lecący nóż prawie dwóch pełnych obrotów, dzięki czemu scena stanie się bardziej dynamiczna.
- 15. Skoryguj układ uchwytów stycznych w sposób podobny do pokazanego na rysunku 6.10. W razie potrzeby zmień rodzaj stycznych na *Auto* (automatyczne).

Po przejściu animacji przez pierwszą klatkę kluczową ze zdefiniowanym obrotem nóż nieznacznie przyspieszy, a potem jego prędkość pozostanie w przybliżeniu stała.

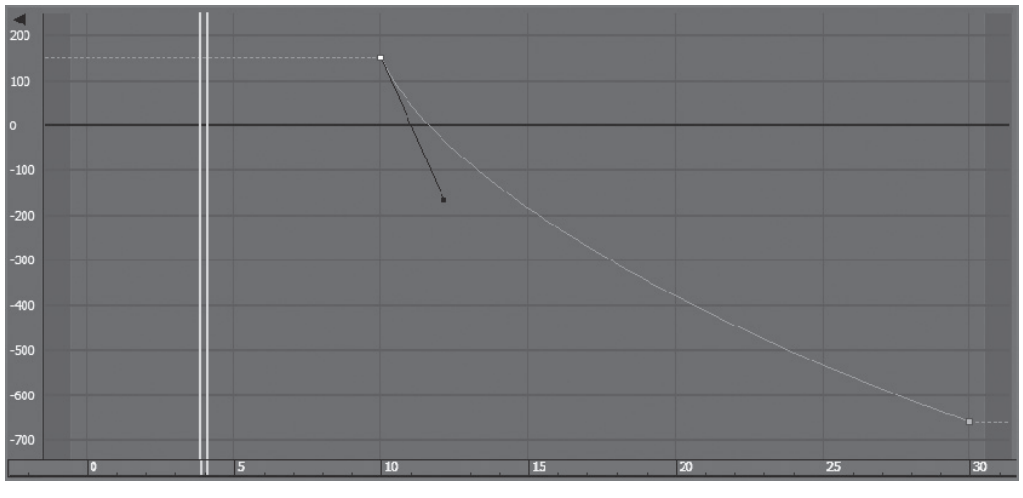

#### **RYSUNEK 6.10.**

Nadaj krzywej mniej więcej taki kształt

Wystarczyło odrobinę przyspieszyć obrót noża po klatce numer 10, aby animacja nabrała rumieńców. Nóż powinien się teraz wydawać nieco cięższy niż wcześniej, gdy łagodnie przyspieszał i zwalniał w locie.

#### **Ruch poprzedzający**

Spróbujmy teraz zmodyfikować animację noża, tak by dodać **ruch poprzedzający** — jakby niewidoczna dłoń trzymająca nóż wykonała zamach, by cisnąć nim z większą siłą. Taki zamach, choć to pozornie detal, stanowi istotny niuans wzbogacający animację i wywoływane przez nią wrażenie. Wykonaj następujące czynności:

- 1. Przeciągnij suwak czasu do klatki 0.
- 2. Otwórz edytor krzywych, przewiń listę kontrolerów i zaznacz ścieżkę *X Rotation* (obrót X) dla noża.
- 3. Na pasku narzędzi edytora krzywych kliknij przycisk Add Keys (dodaj klucze) (<sup>\*</sup> 1), ustaw kursor myszy nad klatką 0 na wykresie krzywej i kliknij, aby utworzyć nowy klucz. W rezultacie w klatce 0 powstanie klucz o tych samych parametrach co kolejny (patrz rysunek 6.11).
- 4. Za pomocą narzędzia *Move Keys* (przesuń klucze) zaznacz klucz w klatce numer 10.
- 5. W polu wartości numerycznych zmień wartość klucza w klatce numer 10 na 240. Jeśli teraz odtworzysz animację, będzie wyglądała dziwnie. Nóż odskoczy i zawiruje do tyłu. Stanie się tak ze względu na duży przeskok w akcji pomiędzy klatkami 0 a 10.
- 6. Pozostaw domyślną styczną dla klucza w klatce 0, ale styczną dla klucza w klatce numer 10 zmień na *Linear* (liniowa) ( ). Odtwórz animację.

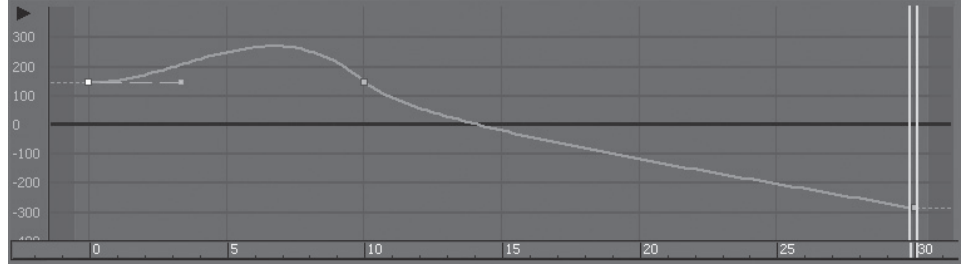

#### **RYSUNEK 6.11.**

Dodatkowy klucz na początku pozwoli nam stworzyć efekt przypominający zamachnięcie się nożem

Początek rzutu będzie teraz nieco spokojniejszy, ale animacja zatraci coś z wcześniejszej atrakcyjności: poruszenia noża będą mało dynamiczne i zbyt mechaniczne.

7. Jeśli chcesz przywrócić nożowi poprzedni ciężar, naciśnij *Ctrl+Z*, by cofnąć zmianę stycznej w klatce numer 10 i przywrócić jej domyślny rodzaj. Być może będziesz musiał w tym celu cofnąć kilka kolejnych operacji.

Anulowanie nieudanych eksperymentów przy uĝyciu — niekiedy kilkakrotnym — polecenia *Un*do (cofnij), które umożliwia przywrócenie poprzedniego stanu sceny, w praktyce zdarza się bardzo często. Inny sposób polega na cyklicznym zapisywaniu kolejnych wersji sceny i odtwarzaniu jednej ze starszych w razie potrzeby.

8. Włącz narzędzie Move Keys Vertical (przesuń klucze w pionie) (**bylicz**) i zaznacz wejściowy (*In*) uchwyt stycznej w klatce numer 10.

Uchwyt wejściowy znajduje się po lewej stronie klucza.

9. Naciśnij klawisz *Shift* i przeciągnij uchwyt klucza w dół, aby nadać krzywej kształt podobny do pokazanego na rysunku 6.12.

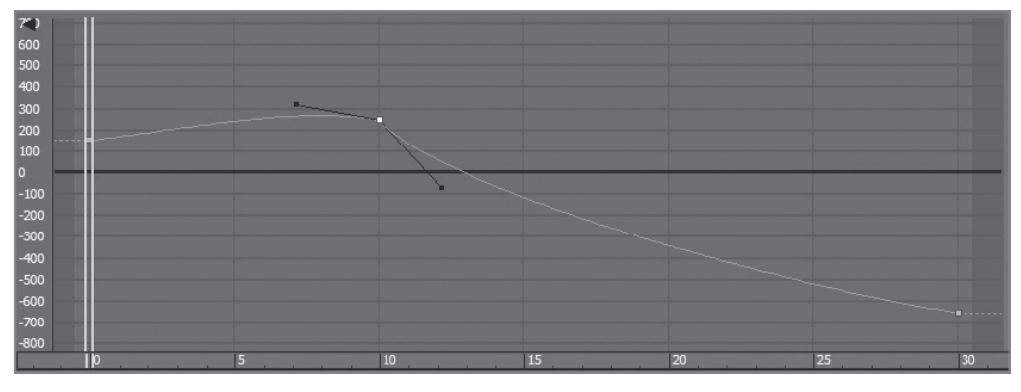

#### **RYSUNEK 6.12.**

Aby uzyskać efekt lepiej przypominający zamach nożem, nadaj krzywej kształt podobny do pokazanego na tym przykładzie

Naciśnięcie klawisza *Shift* przy przeciąganiu uchwytu stycznej powoduje przerwanie ciągłości pomiędzy uchwytem wejściowym a wyjściowym. W rezultacie zmianie ulegnie tylko jeden z nich — w tym przypadku wejściowy.

10. Odtwórz animację. Teraz powinna wyglądać znacznie lepiej.

#### **Nastepstwa ruchu**

Nóż powinien sprawiać wrażenie cięższego. Najlepszy sposób na zobrazowanie takiego efektu w trakcie animacji polega na zasymulowaniu jakiegoś następstwa trafienia w cel: niech nóż odrobinę zagłębi się w tarczy. Aby uzyskać efekt wbijania się noża, wykonaj następujące czynności:

- 1. Kliknij przycisk *Time Configuration* (konfiguracja czasu) i zmień wartość parametru *End Time* (czas końcowy) na 45, aby wydłużyć animację o 15 klatek.
- 2. Kliknij przycisk *OK*. Opisana operacja nie będzie miała wpływu na samą animację, a jedynie spowoduje dodanie 15 klatek do ich bieżącego zakresu.
- 3. Zaznacz nóż i przewiń animację do klatki numer 30, w której następuje uderzenie w cel.
- 4. W edytorze krzywych wybierz ścieżkę *X Position* (położenie X) dla noża.
- 5. Za pomocą narzędzia *Add Keys* (dodaj klucze) utwórz nowy klucz w klatce numer 35. Zwróć uwagę na wartości wyświetlone w polach w prawym górnym rogu edytora krzywych (uwaga, *nie są one tożsame* z polami znajdującymi się w dolnej części głównego okna programu). W tym przypadku wartość klucza wynosi około 1290. Aby nóż bardziej zagłębił się w celu, ta wartość dla klatki numer 35 powinna wynosić około 1300. Jeśli w Twojej scenie wartości parametrów są nieco inne, skoryguj je według własnego uznania, aby zanadto nie przedłużyć ruchu. Upewnij się też, że zmiana będzie polegała na *zagłębieniu się* noża w tarczy, a nie cofnięciu go, jakby się od niej odbijał. Pozostaw domyślną styczną nowego klucza na *Auto* (automatyczna).
- 6. Po wprowadzeniu podanych (orientacyjnie) wartości przewiń podgląd animacji pomiędzy klatkami 30 a 35. Po uderzeniu w tarczę nóż powinien nieznacznie się w niej zagłębić. Końcowy fragment krzywej położenia względem osi X będzie teraz wyglądał podobnie do wykresu pokazanego na rysunku 6.13.

Teraz należy odpowiednio wykończyć rotację noża, aby jego ostrze bardziej wiarygodnie zagłębiło się w celu.

- 7. W edytorze krzywych zaznacz ścieżkę *X Rotation* (obrót X), aby wyświetlić krzywą animacji obrotu.
- 8. Na krzywej utwórz nowy klucz w klatce 35. Wartość klucza w klatce numer 30 powinna wynosić około –660.
- 9. Zmień wartość klucza w klatce 35 na około -665. Pozostaw domyślną styczną typu *Auto* (automatyczna).

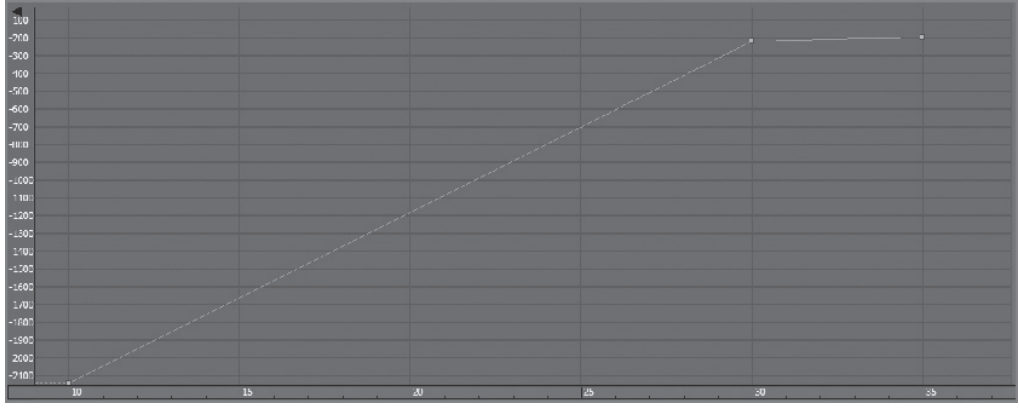

#### **RYSUNEK 6.13.**

Animacja powinna się kończyć tak jak na pokazanym przykładzie

10. Jeśli wartości kluczy w Twojej animacji są inne, dobierz je tak, by uzyskać oczekiwany efekt.

Bardzo ważna jest głębokość, na jaką nóż wbija się w tarczę. Choć zależy nam na pokazaniu ciężaru noża, trzeba też zatroszczyć się o uwiarygodnienie zachowania tarczy; nie powinna sprawiać wrażenia zbyt lekkiej.

#### **Przenoszenie pędu na tarczę**

Aby jeszcze lepiej odwzorować pęd i siłę uderzenia noża w naszej animacji, można się pokusić o odpowiednie przesunięcie trafionej tarczy. Problem polega na tym, że jeśli wprawimy w ruch samą tarczę i odsuniemy ją trochę do tyłu, nóż pozostanie na swoim miejscu i zawiśnie w powietrzu. Trzeba to zrobić tak, by nóż poruszył się *razem* z celem.

#### *Hierarchia: obiekty nadrzÚdne i potomne*

Jeśli chcesz wprawić w ruch jednocześnie nóż oraz tarczę, oba te obiekty powinny być powiązane w taki sposób, by tarcza odrzucona uderzeniem noża poruszyła się wraz z nożem, który przecież jest w nią "wbity". Zrobimy to w taki sposób, by nie naruszyć istniejącej animacji: w hierarchii obiektów nóż będzie obiektem potomnym i zachowa własną część animacji, niezależną od celu. Wykonaj następujące czynności:

- 1. Przewiń animację do klatki numer 35, w której następuje uderzenie noża w tarczę.
- 2. Włącz narzędzie *Select and Link* (zaznacz i powiąż) ( ), którego przycisk znajduje się po lewej stronie paska narzędzi.
- 3. Zaznacz nóż i przeciągnij kursorem myszy od noża do tarczy, tak jak na rysunku 6.14 (po lewej stronie).

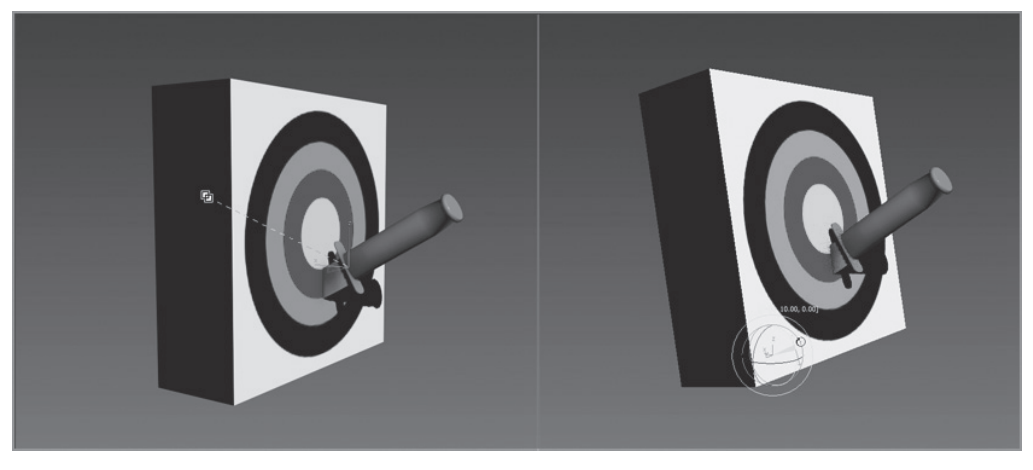

#### **RYSUNEK 6.14.**

Powiąż nóż z tarczą (rysunek po lewej), a następnie obróć tarczę względem osi X (po prawej)

Na razie, dopóki nie zmienisz położenia tarczy, nic nie powinno ulec zmianie.

- 4. Przeciągnij suwak czasu do klatki numer 34, a potem naciśnij klawisz *N*, aby włączyć funkcję *Auto Key* (automatyczny klucz).
- 5. Włącz narzędzie *Select and Rotate* (zaznacz i obróć), a następnie zaznacz tarczę i pochyl ją do tyłu o około 5 stopni, jak na rysunku 6.14 (po prawej).

Punkt obrotu tarczy został ustawiony w odpowiednim miejscu, na dolnej krawędzi tego obiektu.

- 6. Otwórz edytor krzywych, odszukaj ścieżkę *Y Rotation* (obrót Y) dla obiektu *TARGET*, zaznacz klucz w klatce 0 i przeciągnij go do klatki numer 30.
- 7. Przytrzymaj klawisz *Shift*, a następnie kliknij i przeciągnij klucz do klatki 37 (w ten sposób utworzysz jego kopię).
- 8. W klatce numer 30 zmień styczną dla klucza na *Fast* (szybka), zaś pozostałe styczne pozostaw bez zmian.
- 9. Wprawmy teraz tarczę w niewielkie drgania, aby animacja stała się jeszcze ciekawsza. Można to łatwo zrobić przy użyciu edytora krzywych. Za pomocą narzędzia *Add Keys* (dodaj klucze) utwórz nowe klucze w klatkach numer 40 i 44.
- 10. Przy użyciu narzędzia *Move Keys Vertical* (przesuń klucze w pionie) zmień wartość klucza w klatce numer 40 na około 1,7. Krzywa powinna w rezultacie wyglądać podobnie jak pokazana na rysunku 6.15.

11. Na koniec proponuję odrobinę przesunąć tarczę do tyłu w chwili uderzenia. Przeciągnij suwak czasu do klatki numer 37, a potem za pomocą narzędzia *Select and Move* (zaznacz i obróć) nieznacznie przeciągnij tarczę wzdłuż osi X.

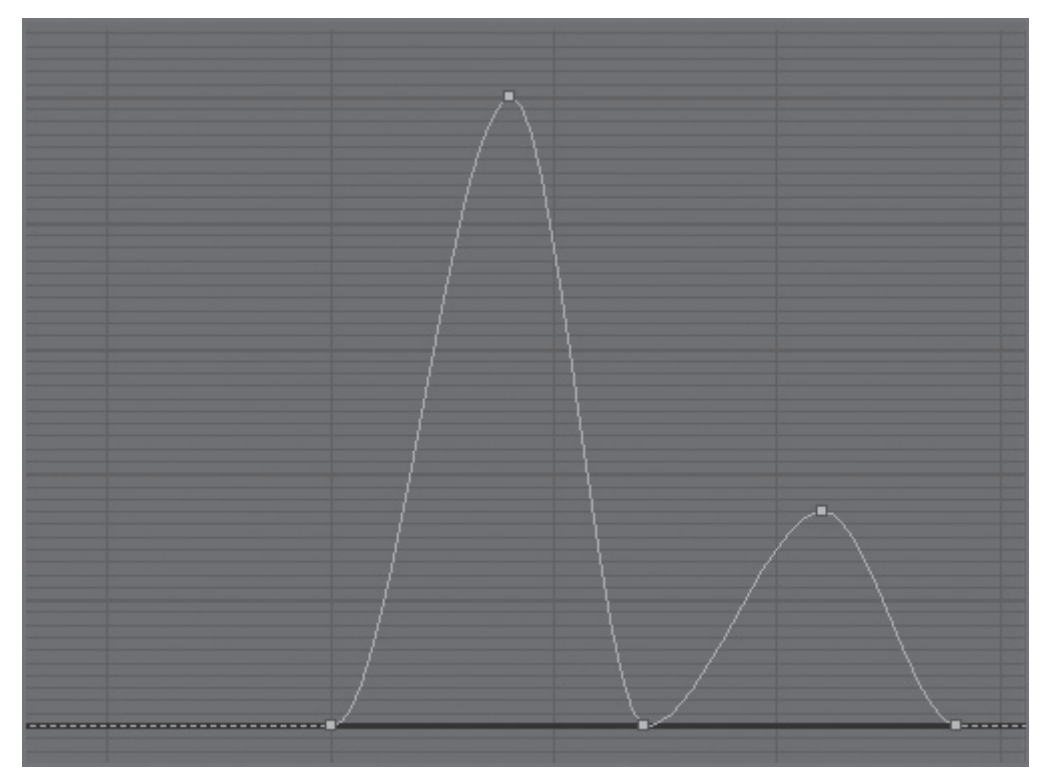

#### **RYSUNEK 6.15.**

Krzywa animacji tarczy

- 12. Otwórz edytor krzywych, odszukaj ścieżkę położenia względem osi X dla obiektu *TARGET*, zaznacz klucz w klatce 0 i przeciągnij go do klatki 30, aby ruch tarczy rozpoczął się w chwili trafienia.
- 13. Zmień styczną dla klatki numer 30 na *Fast* (szybka) i pozostaw wszystkie pozostałe styczne na domyślnym ustawieniu *Auto* (automatyczna).

Gotowe! Odtwórz animację. Poeksperymentuj z synchronizacją zdarzeń i z reakcjami tarczy na uderzenie, aby się przekonać, w jaki sposób poprzez animację można pokazać różne ciężary noża oraz celu, i sprawdzić, jak tego rodzaju zmiany wpływają na odbiór całości.

Przykładowy rendering sceny w pliku *knife\_animation.mov* znajdziesz w podfolderze *renderoutput* w folderze z projektem *Knife*. Jeśli chcesz, otwórz plik *Animation\_Knife\_ 01.max* z podfoldera *scenes*, aby zweryfikować efekty swojej pracy.

#### **PODSTAWY I KROK DALEJ**

W drugim rozdziale poświęconym animacji poszerzyłeś swoją wiedzę o tworzeniu oraz edytowaniu ruchu obiektów. Poznałeś podstawy budowania hierarchii i łaczenia obiektów w celu utworzenia zależności, które przydały się przy projektowaniu animacji noża. Ponownie w sukurs przyszła nam też umiejetność zastosowania punktów obrotu. Zapoznałeś się również z podstawowymi koncepcjami dotyczącymi animacji, takimi jak ruch poprzedzający, jego następstwa oraz pęd, i dowiedziałeś się, jak je zastosować w praktyce.

#### **mWICZENIA POMOCNICZE**

- W modelu budzika wpraw w ruch wskazówki i nadaj im różne prędkości.
- $\bullet$  Jeśli w rozdziale 2. zaprojektowałeś młoteczek dzwonka budzika, opracuj jego animację.
- · Poeksperymentuj z animowaniem prostych obiektów, takich jak prostopadłościany. Spróbuj zastosować różne ruchy poprzedzające, następstwa ruchu i zasymulować pęd.
- Korzystając z prostych brył, stwórz hierarchie obiektów i ponownie poeksperymentuj z różnymi ruchami poprzedzającymi, następstwami i pędem.

## Skorowidz

#### **A**

Actual Stride Height, 340 AEC, 81, 268 AEC Extended, 86 algorytm cieniowania, *Patrz:* shader ambient color, *Patrz:* kolor otoczenia animacja, 139, 150, 161, 309, 311 akcesoriów, 330 arkusz, *Patrz:* Dope Sheet cykl, 142 kamery, *Patrz*: kamera animacja klucz, 338, 340, 343 kopiowanie, 343 kontroler, 148 Bezier Scale, 148 Euler XYZ, 148 Position XYZ, 148 krok po kroku, 337, 338 krzywa, 142, 145, 148 modyfikatora XForm, 157 modyfikowanie, 345, 346 odtwarzanie, 147 poruszenia głową, 340 postaci, 337 ramion, 343 rejestrowanie, 141 ręczna, 338 rotacja, 166 rozciąganie, 150 rozpoczynanie, 161, 168 ruch obrotowy, 155, 157 poprzedzający, 161, 168

symulowanie pędu, 161, 171 synchronizacja zdarzeń, 152 ściskanie, 150 trajektoria, 164 tworzenie, 322 zapętlanie, 142, 143, 145 zasadnicza, 140 Anisotropic, *Patrz:* shader anizotropowy antyaliasing, 403, *Patrz:* wygładzanie Architecture Engineering and Construction, *Patrz:* AEC arkusz animacji, *Patrz:* Dope Sheet wskazówek operatorskich, *Patrz:* X-sheet Atmospheres & Effects, 371, 377 Attach From List, 245 AutoCAD, 83 Autoryzowane Centrum Szkoleniowe ATC, 443

#### **B**

Bevel, 51 Bezier Corner, 63 Béziera krzywa, *Patrz:* krzywa Béziera biblioteka AEC, *Patrz:* AEC biped, 309, 310 Biped, 309, 312 bitmapa, *Patrz:* mapa bitowa Blinn, *Patrz:* shader Blinna bok, *Patrz:* krawędź bones, *Patrz:* system kości bump map, *Patrz:* mapa wypukłości

#### **C**

Caustics & Photon Mapping, 416 certyfikat Autodesk, 443 Chamfer, 54, 56, 60 Character Studio, 309, 335, 337, 346 cieniowanie, 362, 364, 369 cień, 360, 361, 362, 364, 369 ray traced, 370, 371 Classic, 310 Compact Material Editor, 247, 248 Compound Materials, *Patrz:* materiał złożony Convert to Poly, 218 Corner, 63 Create Key, 37 crossing boxes, 42 Crowd, 309 Curve Editor, 142, 143, 145, 148, 151, 152, 158, 161 Cylinder, 218 człowiek witruwiański Leonarda da Vinci, 309

#### **D**

da Vinci Leonardo, 309 diffuse color, *Patrz:* kolor rozpraszania Diffuse Color Map, 255 dołącz z listy, *Patrz:* Attach From List Dope Sheet, 142, 311, 345, 346, 347, 349

#### **E**

ease-in, 145 ease-out, 145 Edit, 33 edytor animacji, 142 krzywych, 142 materiałów, *Patrz:* Material Editor UV, *Patrz:* UV Editor edytowanie, *Patrz:* Edit egzamin Autodesk 3ds Max 2014 Certified Professional, 443 ekspozycja, 433 envelope, *Patrz:* obwiednia Extrude, 96, 98, 113, 132, 208, *Patrz:* modyfikator Extrude

#### **F**

faza, 51 Female, 310 FG, *Patrz:* Final Gather filtr, 249 Final Gather, 416, 417, 420, 435 Flow Connect, 184, 185 footsteps, *Patrz:* ślady FOV, *Patrz:* kamera pole widzenia Free Camera, *Patrz:* kamera swobodna Freeform, 33

#### **G**

Gamma & LUT Settings Mismatch, 276, 312 Generic Units, 82 geometria, *Patrz:* Geometry Geometry, 33 GeoPoly, 187 geościanka, *Patrz:* GeoPoly gizmo, 31 Global Illumination, 415 Graphite, 33, 47, 54, 179

#### **H**

hierarchia, *Patrz:* panel Hierarchy high-poly, *Patrz:* obiekt o dużej liczbie ścianek hotspot, *Patrz:* światło snop

#### **I**

indirect lighting, *Patrz:* światło niebezpośrednie InfoCenter, *Patrz:* pasek centrum informacyjnego interfejs, *Patrz:* UI Slate, *Patrz:* Slate Material Editor

#### **J**

jednostki miary, 82, 106 ogólne, *Patrz:* Generic Units

#### **K**

kamera, 391, 392 animacja, 395 obiektyw, 392 ogniskowa, 392, 394 obszar bezpieczny kadru, 397 płaszczyzna odcięcia, 395, 396 pole widzenia, 392 swobodna, 392 tworzenie, 392, 393 z celem, 392 zaznaczanie, 394 klatka aktywna, 349 bieżąca, 23 kluczowa, 23, 37, 139 czerwona, 141 definiowanie, 140 edytowanie, 345 kopiowanie, 141 niebieskie, 141 styczna do przebiegu krzywej, 147, 149 zapętlanie, 142, 143, 145 zielona, 141 numer, 23 klucz kroku, 348 kolizja, 346 kolor odblasków, 249, 251, 305 otoczenia, 249 rozpraszania, 249, 254, 263 konfiguracja czasu, *Patrz:* Time Configuration konwertuj na ścianki, *Patrz:* Convert to Poly kostka ViewCube, *Patrz:* manipulator ViewCube 3D krawędź, 36, 187 wygładzanie, 250 krok, 348, 349 dodawanie ręczne, 346 po kroku, 337 wysokość, *Patrz:* Actual Stride Height krzywa animacji, *Patrz:* animacja krzywa Béziera, 63, 119 CV, 119

#### **L**

Lathe, 69 Light Lister, 380 lista świateł, *Patrz:* Light Lister listwa czasu, 23, 36, 37, 140 Loop, 51 Loops, 33 low-poly, *Patrz:* obiekt o małej liczbie ścianek

#### **M**

Male, 310, 312 malowanie obiektami, *Patrz:* Object Paint manipulator ViewCube 3D, 26 Map Seams, 276, 277 mapa, 275 2D, 254 3D, 254 bitowa, 254, 256 cieni, 369, 370 kolorów, *Patrz:* mapa tekstur normalnych, 175, 302, 303 odbić odblasków, *Patrz:* mapa odblasków, 305, 399, 400 przemieszczeń, 175 Raytrace, 265, 270, 399, 400, 406 rozpraszania koloru, *Patrz:* Diffuse Color Map skórki, *Patrz:* Pelt Map tekstur, 300 UVW, *Patrz:* modyfikator UVW Map wypukłości, 261, 262, 302, 303 mapowanie, 245, 247 przemieszczeń, 262 współrzędne, 255, 256 Material Editor, 247 kompaktowy, *Patrz:* Compact Material Editor Slate, *Patrz:* Slate Material Editor materiał, 247 Arch & Design, 249, 421 szablon, 422 tworzenie, 425 złożony, 427

materiał edytor, *Patrz:* Material Editor mental ray, 249, 420 MetaSL, 249 MSOM, 268, 427 liczba materiałów, 268 Multi/Sub-Object, *Patrz:* materiał MSOM podgląd, 252 pomocniczy, 42, 121 przezroczystość, 403 Raytrace, 265, 399 refrakcja, 402 rzutowanie na siatkę obiektu, *Patrz:* mapowanie standardowy, 249 typ, 249 złożony, 268 mechanizm detekcji kolizji, 346 menu cieniowania, 45 czteroczęściowe, 26, 27 główne, 23 kontekstowe, 26, 27 Merge, 77, 135 Metal, *Patrz:* shader metal model wizualizacji czterokolorowy, 249 Modeling, 33 modelowanie, *Patrz:* NURMS, Modeling drzwi, *Patrz:* obiekt Door mapowanie, 268 fotel, 119 teksturowanie, 263 kanapa, 105, 251 teksturowanie, 253 okno, *Patrz:* obiekt Window mapowanie, 268 postać, 175, 176, 177 akcesoria, 206, 244 buty, 217 dłonie, 223 głowa, 229, 231, 234, 240 gogle, 244 hełm, 244 kabura, 212

kamizelka, 210 maska, 244 nogi, 194 pas wojskowy, 207 ręce, 188 szyja, 205, 231 tułów, 178, 199 twarz, 239 zasobnik, 209 poziom iteracji, 109 przy użyciu splajnów, 61 ściankowe, 175, *Patrz:* Polygon Modeling Modify, 54, 88 Modify Selection, 33, 51 modyfikator, 79, 205 Bevel, 72 Extrude, 72, 96, 98 faza, *Patrz:* modyfikator Bevel przeciąganie, *Patrz:* modyfikator Sweep rozwiń UVW, *Patrz:* modyfikator Unwrap UVW Skin, 309, 310, 321 konfigurowanie, 324 stos, *Patrz:* stos modyfikatorów Sweep, 101 symetria, *Patrz:* modyfikator Symmetry Symmetry, 203, 241, 244 Taper, 118 Unwrap UVW, 283, 287, 293, 294 UVW Map, 256, 257 wyciąganie, *Patrz:* modyfikator Extrude XForm, 155, 156 animacja, 157 zwężanie, *Patrz:* modyfikator Taper modyfikowanie, *Patrz:* panel Modify myszy przycisk, 27

#### **N**

nadpróbkowanie, *Patrz:* SuperSampling nakładanie skóry, 309, 310, 335 narzędzia, *Patrz:* panel Utilities architektoniczne inżynierskie i konstrukcyjne, *Patrz:* AEC

narzędzie Bevel, *Patrz:* Bevel Bridge, 195, 236 Chamfer, *Patrz:* Chamfer cięcie, *Patrz:* narzędzie Cut Cut, 186 Extrude, *Patrz:* modyfikator:Extrude Fence Selection Region, *Patrz:* Fence Selection Region Fillet, 124 Graphite, *Patrz:* Graphite Lathe, *Patrz:* Lathe mostek, *Patrz:* narzędzie Bridge Refine, *Patrz:* Refine Select and Move, *Patrz:* Select and Move Select and Scale, *Patrz:* Select and Scale, *Patrz:* Select and Scale Track View, *Patrz:* Track View widok ścieżek, *Patrz:* Track View wyciąganie, *Patrz:* modyfikator Extrude zaokrąglanie, *Patrz:* narzędzie Fillet zaznacz i przeskaluj, *Patrz:* Select and Scale zaznacz i przesuń, *Patrz:* Select and Move n-gon, *Patrz:* ścianka wieloboczna Nitrous, 362 node, *Patrz:* węzeł Non-Uniform Rational Mesh Smooth, *Patrz:* NURMS normal map, *Patrz:* mapa normalnych normalna, 302 NURMS, 108, 109, 113, 128

#### **O**

obiekt, 36 animowanie, 37 architektoniczny, 81 biped, *Patrz:* biped dołączanie, 245 Door, 89, 90 mapowanie, 268 drzwi, *Patrz:* obiekt Door grupowanie, 136 instancja, 79 kopia, 79

nadrzędny, 171 o dużej liczbie ścianek, 175 o małej liczbie ścianek, 175 obrotowy, 67 okno, *Patrz:* obiekt Window parametry, 35 pomocniczy, 136 potomny, 171 referencja, 79 siatka, *Patrz:* siatka ściana, *Patrz:* obiekt ściana ściankowy, 36, 47, 48, 178, 203 modelowanie, 54 tekstowy, 72 topologia, 109 trajektoria, 164 waga oddziaływania, 330 Wall, 88, 90 Window, 93 mapowanie, 268 współrzędne, 43 wykluczenie z widoku kamery, 395 zamrożony, 312 wyświetlanie, 313 zaznaczanie, 29 zdjęcie, 42, 45, 82 Object Paint, 33 obraz wyrenderowany, 37 obwiednia, 324, 325 odręczne, *Patrz:* Freeform odtwórz animację, *Patrz:* Play Animation okno Create Key, *Patrz:* Create Key modelowania sceny, 24 widoków, 24 widoku, 28, 29 nawigacja, 30 obracanie podglądu, 49 operacja interaktywna, 23 Orbit, 49 orbitowanie, 31, *Patrz:* Orbit oś czasu, 23 oświetlanie, 353

oświetlenie, 247, *Patrz też:* światło domyślne, 355 dzienne, 435 efekty atmosferyczne, 371 globalne, 417 producent, 430 trzypunktowe, 353

#### **P**

panel Create, 35 Display, 35 Hierarchy, 35 Modify, 35 Navigator, 252 poleceń, 23, 35 Utilities, 35 pasek centrum informacyjnego, 22, 23 głównego menu, 23, 24 narzędzi, 23 stanu, 23 szybkiego dostępu, 22, 23 Peel Seams, 301 Pelt Map, 283, 284, 286, 290 pętla, *Patrz:* Loop szybka, *Patrz:* Swift Loop pętle, *Patrz:* Loops piłka odbijająca się, 140 Plane, 216 Play Animation, 147 plik .avi, 410 .dwg, 84 .max, 86 .mov, 390 sceny, 37 wersja, 38 wyjściowy, 390, 409 płaszczyzna, *Patrz:* Plane płynne łączenie, *Patrz:* Flow Connect podobiekt, 36 Element, 287, 288 wyświetlanie indywidualne, 287

Polygon Modeling, 33, 48, 112, 179 Populate, 33 postać dwunożna, 309, 310 Classic, *Patrz:* Classic Female, *Patrz:* Female Male, *Patrz:* Male Skeleton, *Patrz:* Skeleton przestrzeń robocza, 21 Enhanced Menus, 21, 105 rozszerzone menu, 21 przycisk aplikacji, 22, 23 przyspieszanie, 145, 154

#### **Q**

quad menu, *Patrz:* menu czteroczęściowe Quick Access, 105, *Patrz:* pasek szybkiego dostępu QuickTime, 390

#### **R**

Raytrace, 402, 406, 407 raytracing, 370, 371, 399 Refine, 75, 102 reflektor swobodny, *Patrz:* światło typ Free spotlight z celem, *Patrz:* światło typ Target spotlight Relax By Polygon Angles, 285, 293 Render Setup, 383 Rendered Frame, 386, 388 renderer, 384 mental ray, 249, 355, 413, 415, 420 jakość próbkowania, 414 włączanie, 413 NVIDIA mental ray, 414 Scanline, 383, 387 wybór, 387 renderowanie, 253, 271, 364, 365, 369, 370, 383, 413, 415, 417, 420 jakość próbkowania, 414 konfiguracja, 383, 435 plik wyjściowy, 390, 409 poziom iteracji, 109 próbne, 355, 386 sekwencja obrazów, 390

rigging, *Patrz:* animacja roleta, 23 rozluźnij na podstawie kątów pomiędzy ściankami, *Patrz:* Relax By Polygon Angles różnica ustawień gamma i LUT, *Patrz:* Gamma & LUT Settings Mismatch rzeczywista wysokość kroku, *Patrz:* Actual Stride Height rzut prostokątny, 24

#### **S**

scalaj, *Patrz:* Merge scalanie docelowych, *Patrz:* Target Weld scena, 86 scrubbing, 141 Select and Scale, 192 Select and Squash, 150 Selection, 33 shader, 250 anizotropowy, 250 Blinna, 251 metal, 251 siatka, 36 bazowa, 29 konstrukcyjna, *Patrz:* siatka bazowa porządkowanie, 197 rozwijanie, 275, 276, 294, 298 UV, 286 akcesoria, 279 dłoń, 280 głowa, 286 gogle, 289 hełm, 288 maska, 289 postać, 276, 290 ramię, 277, 282 stos, 295 tworzenie, 276, 277, 278, 282, 286 zaznaczanie, 296 silnik renderujący, *Patrz:* renderer skalowanie, 193 Skeleton, 310 skinning, *Patrz:* nakładanie skóry Skylight & Environment Lighting, 416

Slate Material Editor, 247, 248, 301 Smooth, 63 snop światła, *Patrz:* światło snop specular color, *Patrz:* kolor odblasków splajn, 61, 97, 119, 121 rendering, 126 spline, *Patrz:* splajn spowolnienie, 145 sterownik Nitrous, 362 stos modyfikatorów, 35 styczna do przebiegu krzywej w klatce kluczowej, 147, 149 SuperSampling, 265, 267, 404 Adaptive Halton, 267 Adaptive Uniform, 267 Hammersley, 267 Max 2.5 Star, 267 suwak czasu, 23, 36, 37, 140, 141 Swift Loop, 50, 58, 110, 115, 180, 181 system Crowd, *Patrz:* Crowd kości, 311, 337 mechaniki dwunoga, *Patrz:* Biped światła dziennego, *Patrz:* oświetlenie dzienne szew, 276, 277, 278, 282 szkielet, 309, 310, 311 dopasowanie do modelu, 312, 318, 320 wiązanie z modelem, 321 szwy mapy, *Patrz:* Map Seams

### **¥**

ścianka, 36 wieloboczna, 186 ścieżka, 126 ślady, 337 kolor, 340 numerowanie, 340 śledzenie promieni, *Patrz:* raytracing, materiał Raytrace, mapa Raytrace światło, 353 atmosferyczne, *Patrz:* światło typ Skylight bezpośrednie, 413 długość, 359

światło dookólne, *Patrz:* światło typ Omni light powierzchniowe, *Patrz:* światło typ mr area omni light fotometryczne, 354, 429 parametry, 433 główne, 353 kierunkowe swobodne, *Patrz:* światło typ Free direct light z celem, *Patrz:* światło typ Target direct light kluczowe, *Patrz:* światło główne lista, *Patrz:* Light Lister niebezpośrednie, 413 obszar spadku natężenia, 357 odbicie, 250, 265, 305, 413 zakłócenia, 265 odległość celu, 359 przenikające przez obiekt, 249 refrakcja, 402, 406, 407 rozproszone, 377, 413, 415 pamięć podręczna, 416 słoneczne, 357 snop, 355 standardowe, 354, 355 śledzenie promieni, *Patrz:* raytracing temperatura barwowa, 429 tylne, 353 typ Free direct light, 355, 358 Free spotlight, 355, 358 mr area omni light, 355 mr area spotlight, 355 omni, 355 Omni light, 355, 360 Skylight, 355 spotlight, 355 Target direct light, 355, 357 Target spotlight, 355, 362 ugięcie, 402, 403, 406, 407 wolumetryczne, 371, 377 parametry, 377, 379 wypełniające, 353, 373, 375 z efektem mgły, 371 załamanie, 402, 413

#### **T**

tangent, *Patrz:* styczna Target Camera, *Patrz:* kamera z celem Target Weld, 234 tekstura, 207, 210, 275, 282 malowanie, 294 mapa, *Patrz:* mapa tekstur UVW, 245 Text, 72 Time Configuration, 162 tokarka, *Patrz:* Lathe Track View, 142, 345, 346, 347 tryb Figure, 314, 323, 333 Footstep, 333, 347 In Place, 334, 335 Isolate Selection, 54, 257 izolowanie zaznaczenia, *Patrz:* tryb Isolate Selection, *Patrz:* tryb Isolate Selection przezroczystość, *Patrz:* tryb See-Through See-Through, 54, 65, 131, 178 wyświetlania, 28 cieniowany, *Patrz:* tryb wyświetlania Shaded Realistic, 29, 355, 364, 373 realistyczny, *Patrz:* tryb wyświetlania Realistic Shaded, 29, 355 siatka, *Patrz:* tryb wyświetlania Wireframe Wireframe, 29, 280 tworzenie, *Patrz:* panel Create klucza, *Patrz:* Create Key

#### **U**

UI, 21 układ współrzędnych, 29 ulepsz, *Patrz:* Refine user interface, *Patrz:* UI UV Editor, 282, 293

#### **V**

ViewCube 3D, 49

#### **W**

waga oddziaływań, 330 walec, 46, *Patrz:* Cylinder węzeł, 248 widok, 23, 24 izometryczny, 26 obracanie, 26 okno, *Patrz:* okno widoków predefiniowany, 24, 26 skrót klawiaturowy, 30 uaktywnianie, 26 układ, 23 z kamery, 26, 334 z perspektywy świateł, 26 wiersz poleceń MAXScript, 23 zachęty, 23 wierzchołek, 36 gładki, *Patrz:* Smooth narożny, *Patrz:* Corner narożny Béziera, *Patrz:* Bezier Corner rodzaj, 63

scalanie, *Patrz:* Target Weld wygładzanie, 250 współrzędne, 23 mapowania, *Patrz:* mapowanie współrzędne wstążka, 23, 33, 54 wybierz i ściśnij, *Patrz:* Select and Squash wygładzanie, 265, 267 NURMS, 109 wyoblanie, 54, *Patrz:* Chamfer wyrenderowanie, 265 wnętrza, 407 wyświetlanie, *Patrz:* panel Display

#### **X**

X-sheet, 143

#### **Z**

zaludnianie, *Patrz:* Populate zasięg oddziaływania, 324 zaznaczenie, *Patrz:* Selection modyfikowanie, *Patrz:* Modify Selection ukrywanie, 97 wielobocznych regionów, *Patrz:* Fence Selection Region zwalnianie, 154

# PROGRAM PARTNERSKI

GRUPY WYDAWNICZEJ HELION

**1. ZAREJESTRUJ SIĘ** 2. PREZENTUJ KSIĄŻKI **3. ZBIERAJ PROWIZJE** 

Zmień swoją stronę WWW w działający bankomat!

Dowiedz się więcej i dołącz już dzisiaj! http://program-partnerski.helion.pl

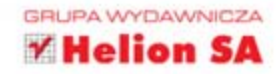

## Poznaj 3ds Max i przygotuj się do egzaminu!

Autodesk 3ds Max to lider na rynku aplikacji do tworzenia grafiki 3D. Rozwijany od ponad dwudziestu lat produkt zachwyca swoimi możliwościami. Dzięki 3ds Max stworzysz realistyczną animację, niesamowite efekty specialne oraz wizualizacje. Narzedzie to jest wykorzystywane przez profesionalnych projektantów wnętrz, filmowców i grafików. Ta oficjalna książka producenta – firmy Autodesk – wprowadzi Cię w jego tajniki oraz pozwoli przygotować się do egzaminu Autodesk 3ds Max 2014 Certified Professional.

W trakcie lektury poznasz tajniki pracy z 3ds Max oraz jego możliwości. Na wstępie zapoznasz się z interfejsem użytkownika oraz dowiesz się, jak wydajnie z nim pracować. Z ta wiedza wykonasz swój pierwszy projekt - zegar! Na kolejnych stronach znajdziesz cenną wiedzę na temat tworzenia modelu architektonicznego. Zaimportujesz plik CAD, a następnie zaprojektujesz drzwi, ściany i okna. Na tym etapie wprowadzisz też do Twoich pomieszczeń obiekty - fotel oraz kanapę (których modele także stworzysz samodzielnie). Po zbudowaniu fundamentów przystąpisz do poznawania szczególnie cenionych funkcji aplikacji. Nauczysz się tworzyć animacje, oświetlać scenę oraz korzystać z tekstur. Książka ta jest obowiązkową lekturą dla wszystkich użytkowników Autodesk 3ds Max. Docenią ją również czytelnicy przygotowujący się do egzaminu potwierdzającego kompetencje w zakresie pracy z tym narzędziem.

#### Dzieki tej książce:

- · poznasz interfejs 3ds Max
- · nauczysz się tworzyć animacje oraz oświetlać scenę
- · błyskawicznie stworzysz dowolny projekt architektoniczny
- · zdasz egzamin Autodesk 3ds Max 2014 **Certified Professional**

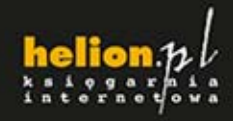

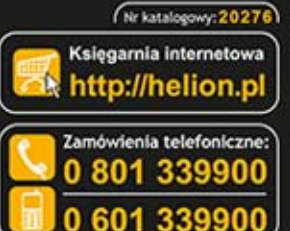

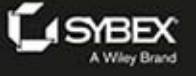

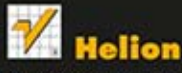

dž najnowsze promocie: Ksiażki najchetniej czyta w informacje o nowościach:

Helion SA<br>ul. Kościuszki 1c, 44-100 Gliwice tel.: 32 230 98 63 e-mail: helion@helion.pl http://helion.pl

Informatyka w najlepszym wydaniu

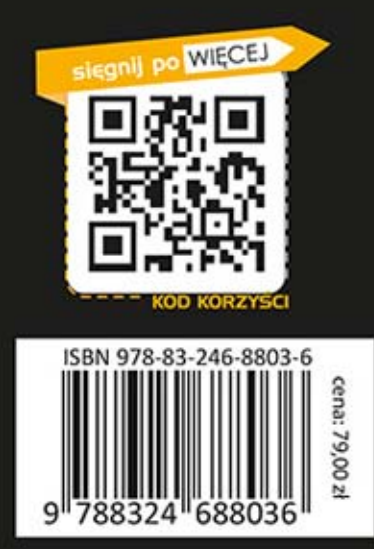